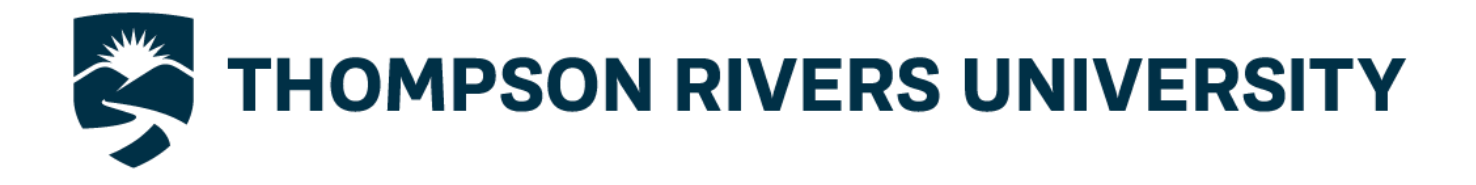

# **P CARD Module User Manual**

FAST P CARD module is the link between what you spend on your purchasing card (P Card) and the Finance account coding where the expense are charged.

Until the monthly statement has been posted into FAST Finance, all purchases for the month will show as commitments in FAST Finance. <http://www.tru.ca/finance/aboutfast.html>

All P Cards are managed by the Purchasing Department and any questions or concerns should be directed to the Account Administrator Susanne Cross (250-828-5385 or [scross@tru.ca\)](mailto:%20scross@tru.ca).

Purchasing P Card Handbook link; http://www.tru.ca/ shared/assets/P Card handbook19330.pdf

The card holder is responsible to ensure that all P Card purchases are in accordance with The Purchasing P Card Handbook and the TRU Purchasing Policy. www.tru.ca/policy/allpolicy.html

A breach of TRU P Card policies could result in the suspension of P Card privileges.

# **TABLE OF CONTENTS**

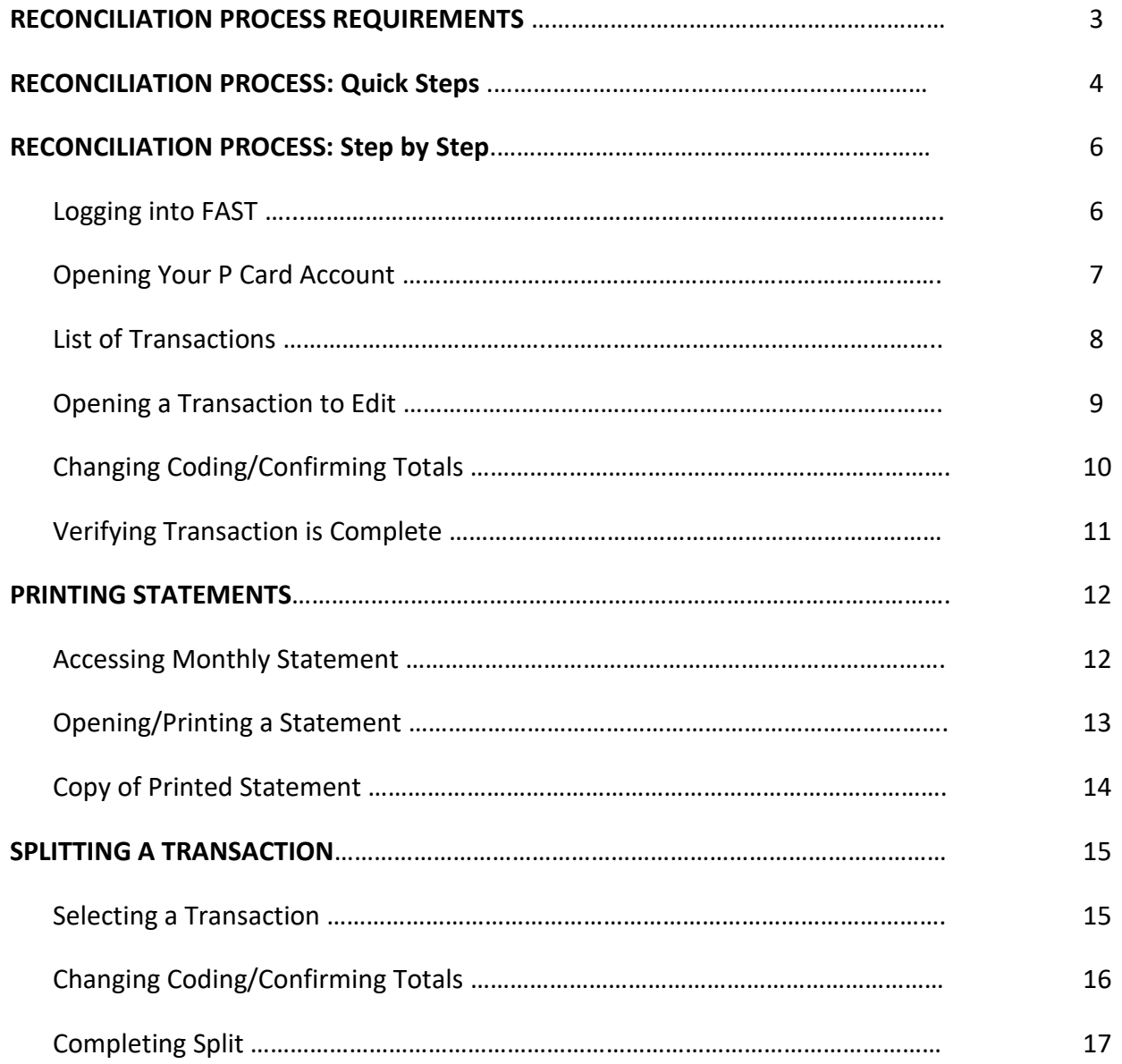

# **RECONCILIATION PROCESS REQUIREMENTS**

## **CRITICAL DEADLINES:**

The following process outlines the month end requirements and time lines for reconciling, approving, and submitting approved statements complete with attached receipts to Procurement Services.

**Note**: Monthly Transaction Period is defined as 27<sup>th</sup> of one month to the 26<sup>th</sup> of the following month.

## **CARD HOLDER:**

- Reconcile monthly transactions within FAST P Card Module between date of the transaction and 2<sup>nd</sup> **business day of the month following the statement date**
- When you applied for your P Card, a default account code was selected The first 2 elements of the accounting codes represent your Faculty/Department Fund and Org codes. These will be automatically defaulted into the P Card module. The ACCOUNT code will default to unallocated P Card 750020. THIS ACCOUNT CODE MUST BE CHANGED to reflect the nature of the expense.
- Sign the statement, confirming receipts are attached, expenses are not restricted items, split purchases, or personal expenses
- Submit statement and receipts to supervisor for review and approval
- It is important that all the transactions are recorded to the correct account codes
- If you need additional assistance with account codes, please contact Finance Client Services for assistance

#### **APPROVER:**

- Review statement and ensure there are no restricted purchases (e.g. Liquor, staff compensation Gift Cards, personal expenses, split purchases, etc.as defined in the P Card Handbook)
- Check that all receipts are appropriate and attached
- Sign the statement as compliant and approved
- Forward the approved statement complete with attached receipts electronically to **Purchasing by the 20th of the month** following the statement date

# **RECONCILIATION PROCESS QUICK STEPS**

## **RECONCILIATION PROCESS**

- ❖ Log into the P Card module through MyTRU employee (truemploye.tru.ca).
- ❖ Click on the link to FAST suite on the left.
- ❖ Sign in with your Network login
- ❖ Click on *Purchasing Card* under *Applications* on the right side of the screen. If you have difficulty logging in, please contact Purchasing as they can ensure your account is set up correctly.
- ❖ Click on the *Quick Launch* tab.
- ❖ Click on your card number under *List of My Accounts.* A list of your transactions will be displayed.
- ❖ To change the number of records per page, click on the icon of the two people in the upper right corner
	- o Click the pencil to edit
	- $\circ$  Click in the drop down box to select the number of records per page
- ❖ Click on a transaction to select.
- ❖ Click on the pencil to edit your transaction.
- ❖ Tab through the boxes to make your entries.
- $♦$  If you don't know a code, you can search by name. Click on the magnifying glass to search by name.
- ❖ Check that the GST matches the receipt. It is important to make sure that the GST component of the taxes is correct. TRU (and your department) will receive a rebate for a portion of the GST paid.
- ❖ Press save.
- ❖ To go to the next transaction you can either click on it or use the directional arrows at the bottom.
- ❖ Notice that the icon beside your transaction has now changed to **green**.
- ❖ You can code transactions at any time throughout the month; however, all transactions must be coded with the correct accounting code prior to the 2<sup>nd</sup> business day of the month following.

# **RECONCILIATION PROCESS QUICK STEPS (cont'd)**

#### **SPLITTING A TRANSACTION**

- ❖ Select the transaction.
- ❖ Click on the blue and red arrows.
- ❖ Tab through the boxes to make your entries.
- ❖ Change Financial coding as needed.
- ❖ Change the Gross amount.
- ❖ Check that GST is correct and matches the receipt.
- ❖ Press save.
- ❖ If the GST did not calculate out correctly, click on the pencil to edit and press save.
- ❖ Click on the pencil for the first coding line.
- ❖ Tab through the Accounting boxes to change, make sure the GST is correct and press save.

#### **PINNED REPORTS**

- ❖ Click on *Account Holders* and then *Edit Transactions* in the drop down menu.
- ❖ Under *Filter Options* tab, add the names of each card holder.
- ❖ Execute Report.
- ❖ Click on *Save as Pinned Report.*
- ❖ Name your report.
- ❖ Press save.
- ❖ To open new report;
	- ➢ Click on the *Pinned Reports tab*
	- ➢ Execute

## **RECONCILIATION PROCESS: Step by Step**

#### **LOGGING INTO FAST P CARD:**

- ❖ Log into the P Card module through MyTRU employee
- ❖ Click on the link to FAST suite on the left.

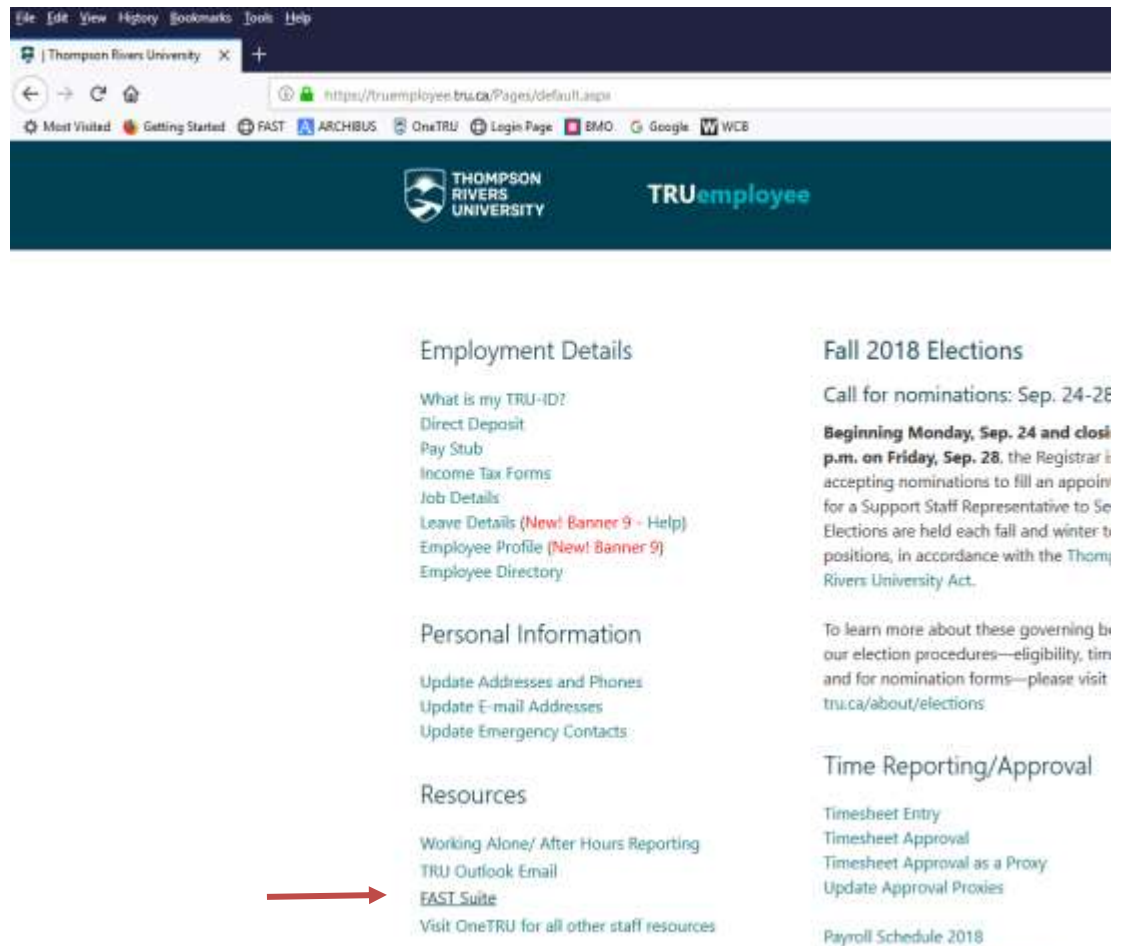

Payroll Bi-weekly Schedule 2018

❖ Login with your Network/Outlook account credentials

## **RECONCILIATION PROCESS: Step by Step**

## **OPENING YOUR P CARD ACCOUNT**

- ❖ Click on the *Purchasing Card* icon **on** the left
- ❖ Click on the *Quick Launch* icon
- ❖ Click on your card number under *List of My Accounts.*

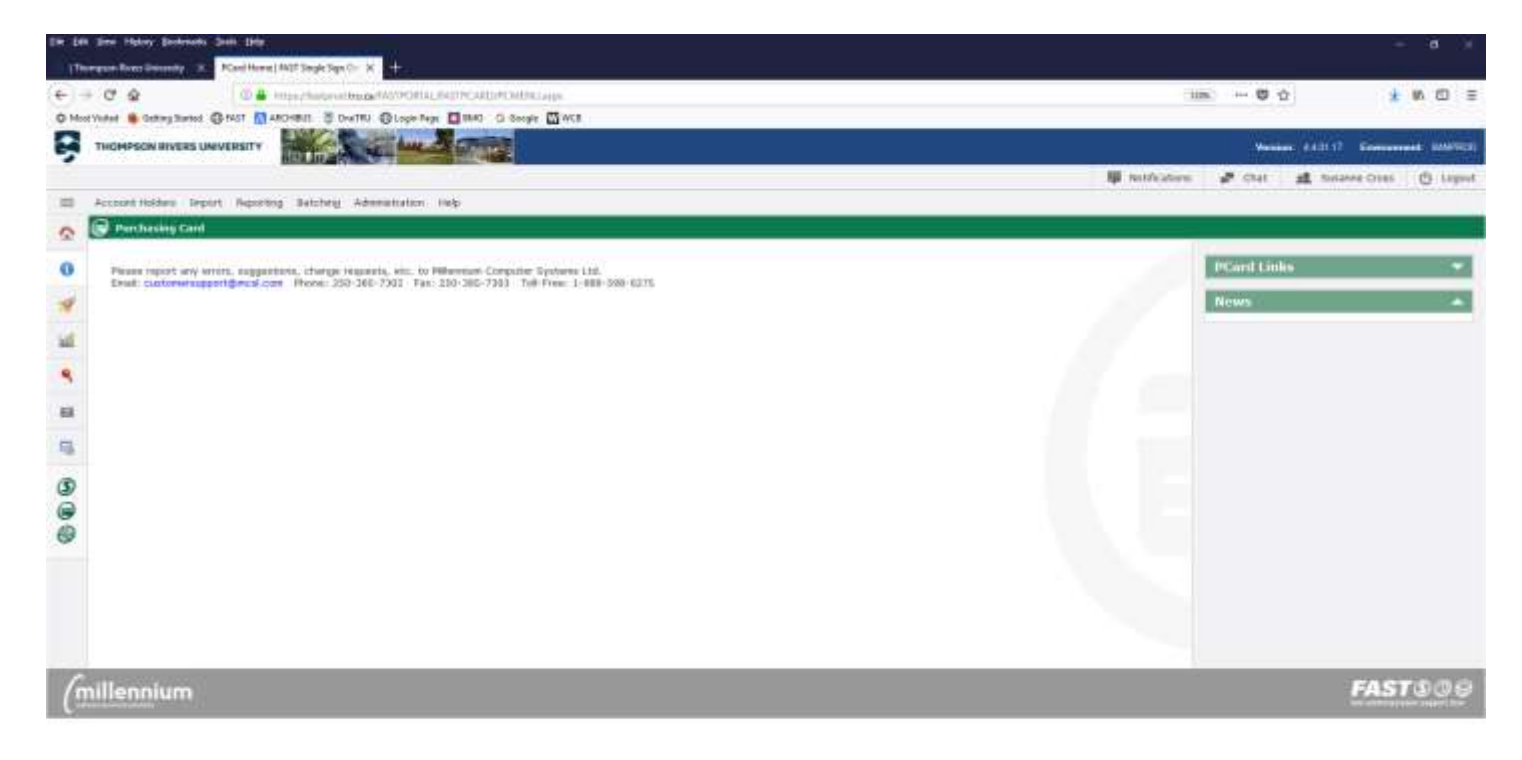

**Note**: If you have had more than one card due to compromise, lost or stolen card, they will all be visible.

#### **LIST OF TRANSACTIONS**

❖ A list of your transactions will be displayed when your account is opened.

**Note**: Transactions will initially show in **RED**, but once you have reconciled it they will show up **GREEN**.

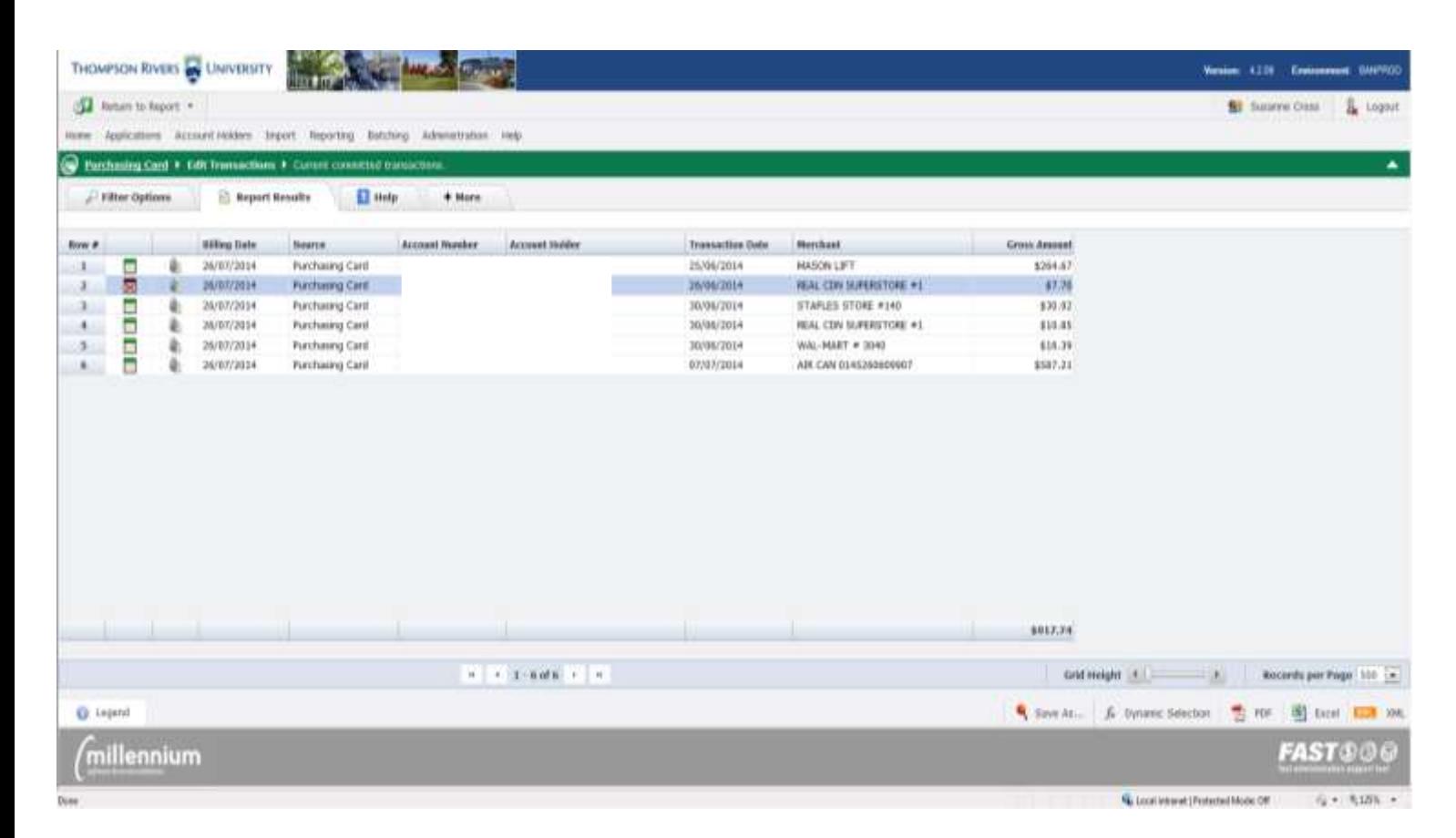

#### **OPENING A TRANSACTION TO EDIT**

- ❖ Click on a transaction to select **1**
- ❖ Click on the pencil to edit your transaction **. 2**

**Note**: All transactions need to be reviewed and reconciled. **.**

- Ensure the account coding is updated. Before reconciling, the codes will be recorded with the default FUND, and ORG you set up when you signed up for your Purchasing Card. The account code will default to 750020, "Unallocated P Card". If you want to change your default FUND, ORG coding please contact the Purchasing Department.
- Confirm or edit the GST recorded on each transaction, it is not necessary to edit the PST.

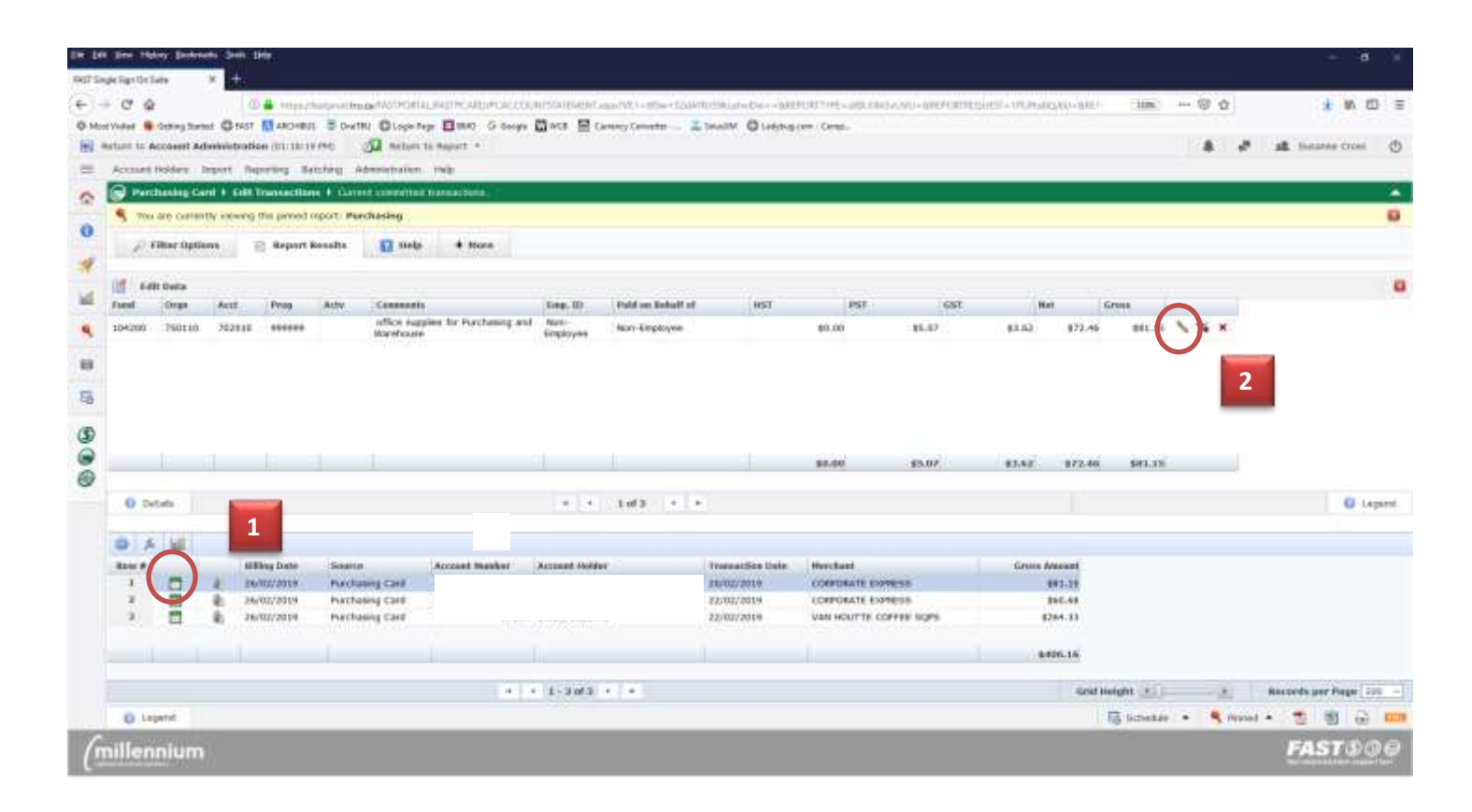

Note: **Red** font denotes a credit transaction; **Teal** font denotes a foreign currency converted transaction.

## **CHANGING CODING/CONFIRMING TOTALS**

- ❖ Tab through the boxes to make your entries
- ❖ If you don't know a code, you can search by name. Click on the magnifying glass to search by name or code **.**
- ❖ If a transaction is related to an employee (travel, meals, accommodation, memberships etc), click the magnifying glass under "Emp ID" and search the employee name. The "Paid on Behalf of" will auto populate. **.** If the transaction is not employee related (office supplies etc), click the magnifying glass and type **NON** in any of the three fields. The search will return results of "Non-Employee". **4**
- ❖ Check that the GST matches the receipt **5**
- ❖ Press save
- ❖ To go to the next transaction you can either click on it or use the directional arrows at the bottom. **6 . .**

**Note**: It is important that all the transactions are recorded to the correct account codes. If you need additional assistance with account codes, please contact Finance Client Services for assistance.

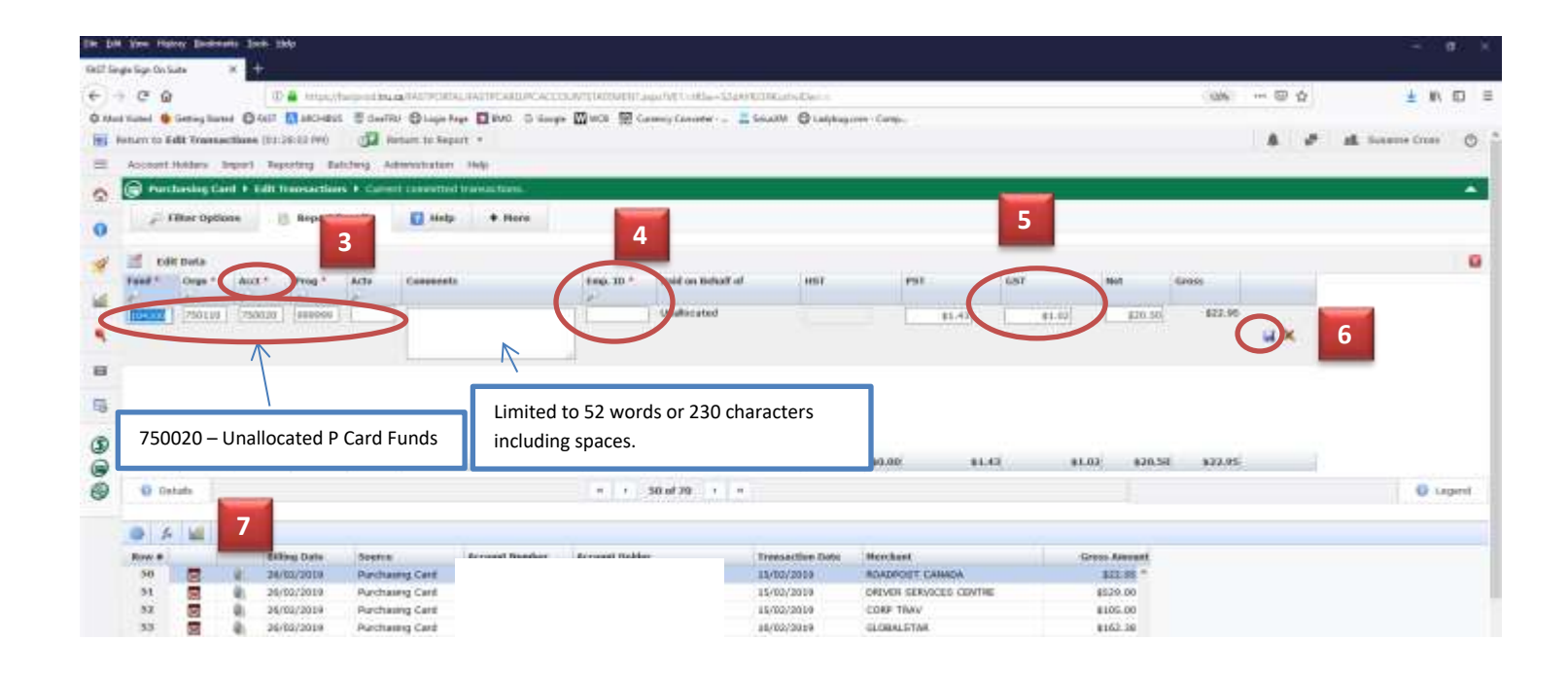

**3**

**7**

## **VERIFYING TRANSACTION IS COMPLETE**

❖ Notice that the icon beside your transaction has now changed to **green**.

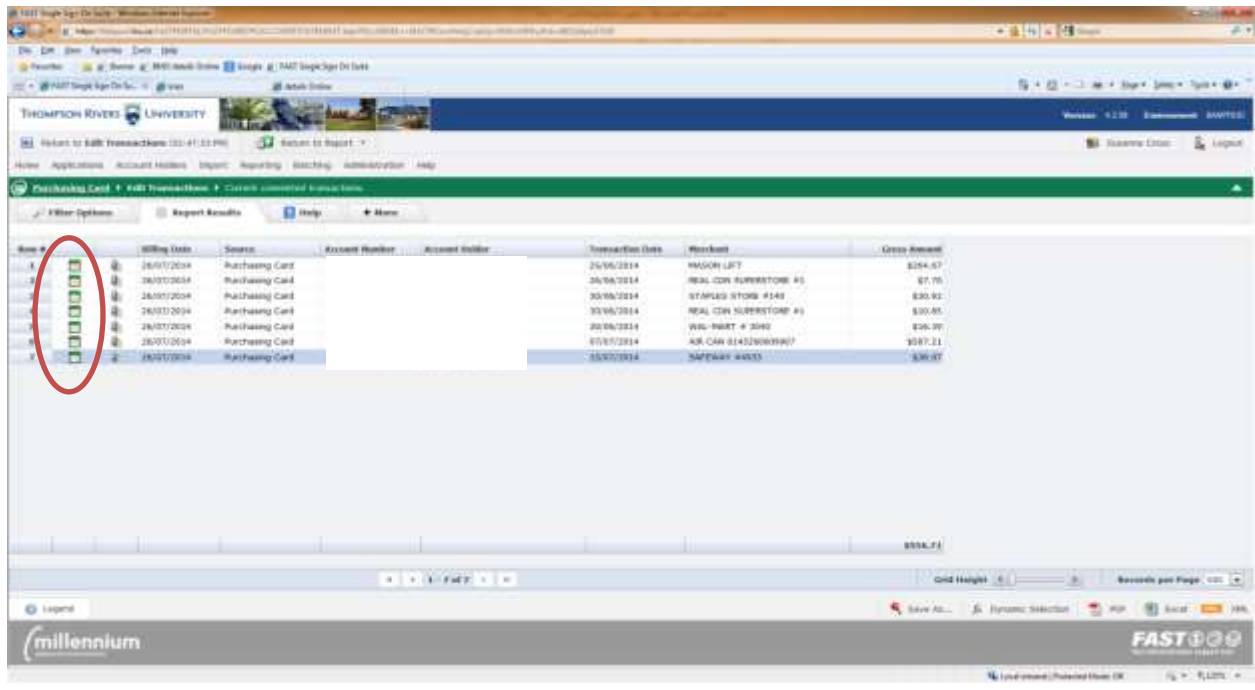

**Note**: You can code transactions at any time throughout the month; however, **all transactions must be coded with the correct accounting code prior to 4:00pm on the 2<sup>nd</sup> business day of the following month.** After this point, you will need to submit a "Request to Recode P Card Accounts" (which can be found under "Finance Forms" on the TRU website) to [Budgetoffice@tru.ca](mailto:Budgetoffice@tru.ca) to have the posted expenses moved to correct Account code.

# **PRINTING STATEMENTS**

# **ACCESSING MONTHLY STATEMENT**

- ❖ Click *Account Holders* tab
- ❖ Click *Print Monthly Statement*

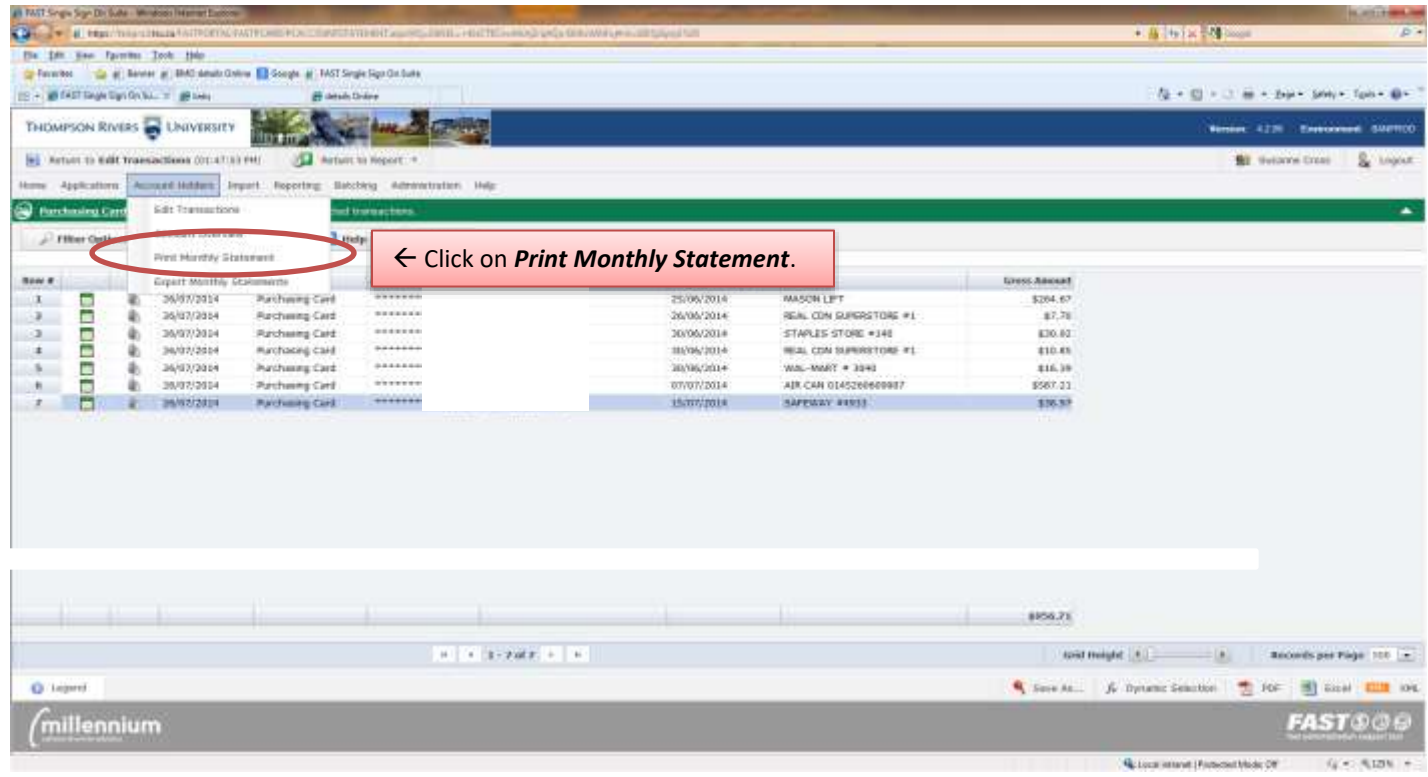

## **PRINTING STATEMENTS (cont'd)**

#### **OPENING/PRINTING A STATEMENT**

- ❖ Select the appropriate period **1**
- ❖ Click on your account number.

**2 .**

❖ Click OK on pop-up window

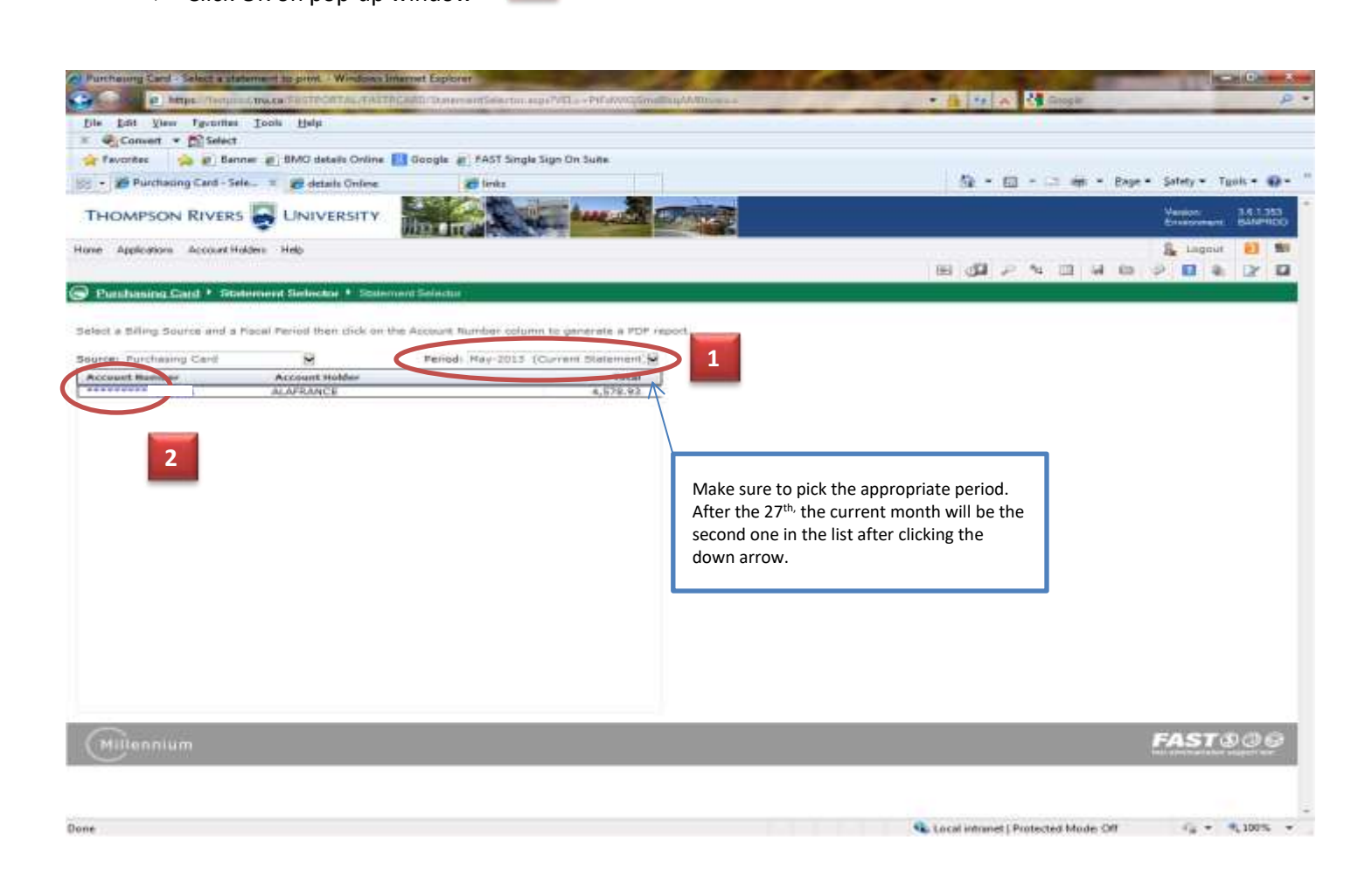

#### **COPY OF STATEMENT**

- ❖ Print the statement, attach all receipts, sign statement and submit for approval. Keep the originals as per the Records Retention/destruction policy ADM 2-3.
- ❖ Ensure that the account portion of the account string has been updated and is no longer 750020.
- ❖ Signed statements must be sent electronically to Purchasing before the 20<sup>th</sup> of the following month.

## **SPLITTING A TRANSACTION**

#### **SELECTING A TRANSACTION**

- ❖ Select the transaction
- ❖ Click on the blue and red arrows **. 2**

**1**

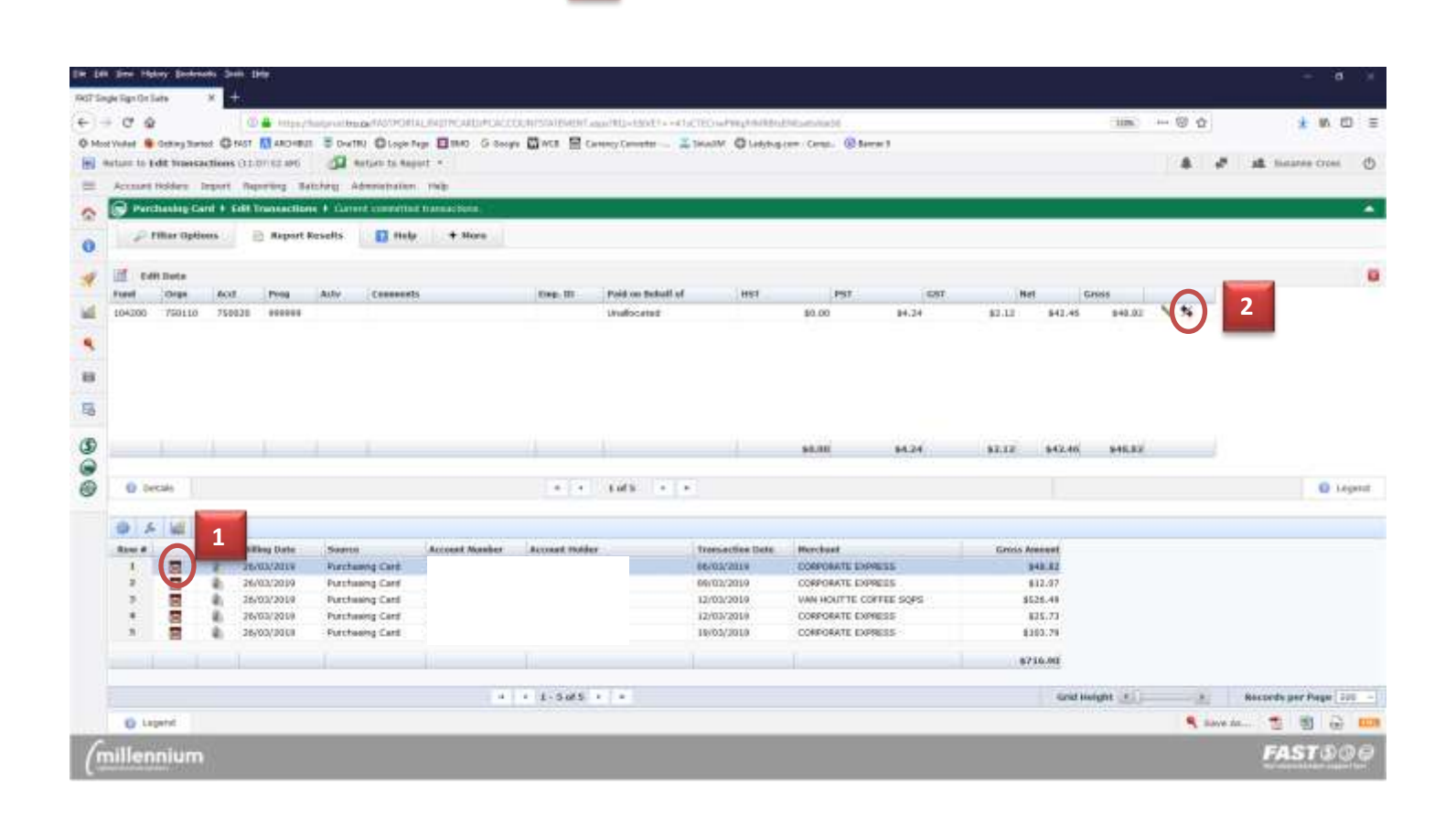

## **SPLITTING A TRANSACTION (cont'd)**

## **CHANGING CODING/CONFIRMING TOTALS**

- ❖ Tab through the boxes to make your entries
- ❖ Change Financial coding as needed **3**
- ❖ Change the Gross amount **4**
- ❖ Press save **5**
- ❖ If the GST did not calculate out correctly, click on the pencil to edit. **.**

**.**

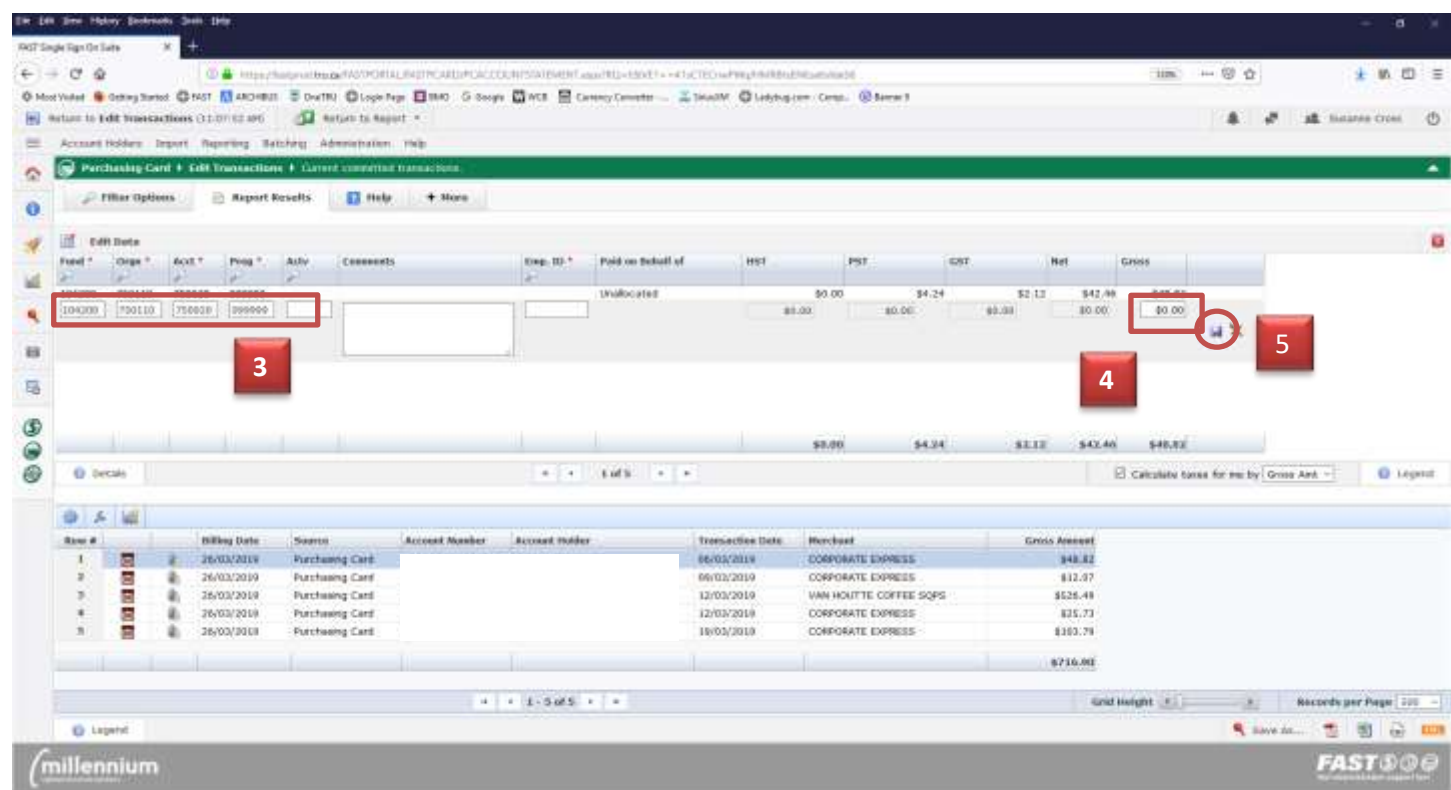

# **SPLITTING A TRANSACTION (cont'd)**

## **COMPLETING SPLIT**

- ❖ Click on the pencil for the first coding line **6**
- ❖ Tab through the Accounting boxes to change, make sure the GST is correct and press save. **.**

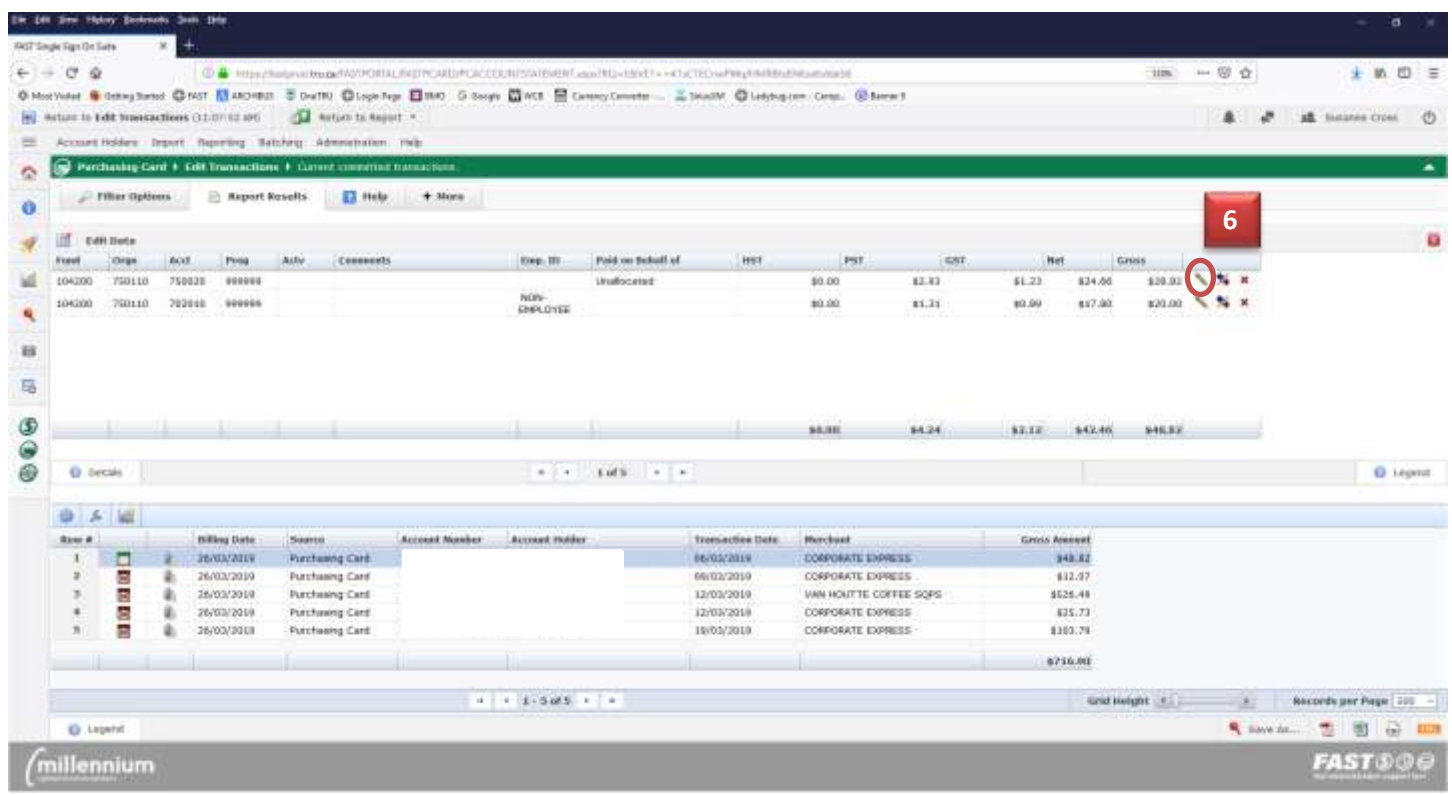